# Configuración de la actualización del firmware en la configuración de aprovisionamiento de voz en la serie SPA100 ľ

# Objetivo

La actualización del firmware del adaptador telefónico analógico serie SPA100 se utiliza para mejorar el rendimiento del dispositivo y mantenerlo actualizado.

El objetivo de este documento es explicar cómo configurar la actualización del firmware en el adaptador telefónico analógico serie SPA100.

## Dispositivos aplicables

·SPA112 · SPA122

#### Versión del software

 $-1.3.2 - XU(014)$ 

# URL de descarga de software

[Serie SPA100](https://www.cisco.com/cisco/software/type.html?mdfid=283998793&flowid=30522)

# Actualización del firmware

Paso 1. Acceda a la página web de Cisco y descargue la versión de firmware más reciente. Esto viene en un archivo .Zip.

Paso 2. Inicie sesión en la página Phone Adapter Configuration Utility y elija Administration > Firmware Upgrade. Se abre la página Actualización del firmware:

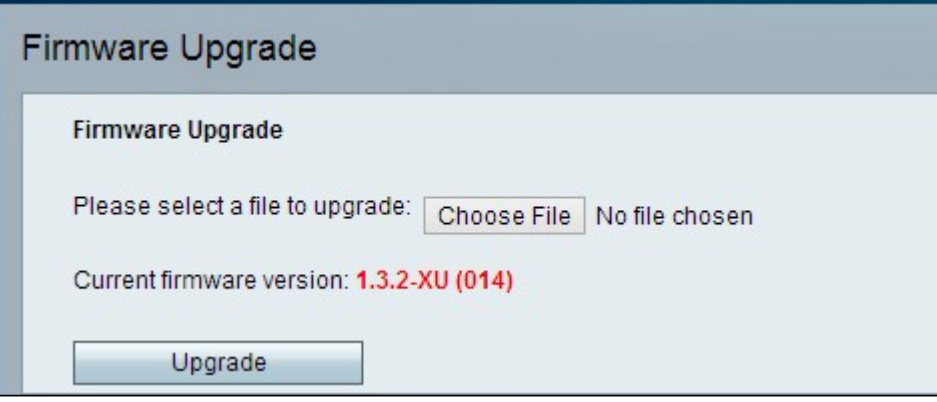

Paso 3. Haga clic en Elegir archivo para seleccionar el archivo .Zip update del equipo.

Paso 4. Haga clic en .bin en el archivo .Zip

Paso 5. Haga clic en Upgrade.

Aparece un mensaje de advertencia durante la actualización del firmware:

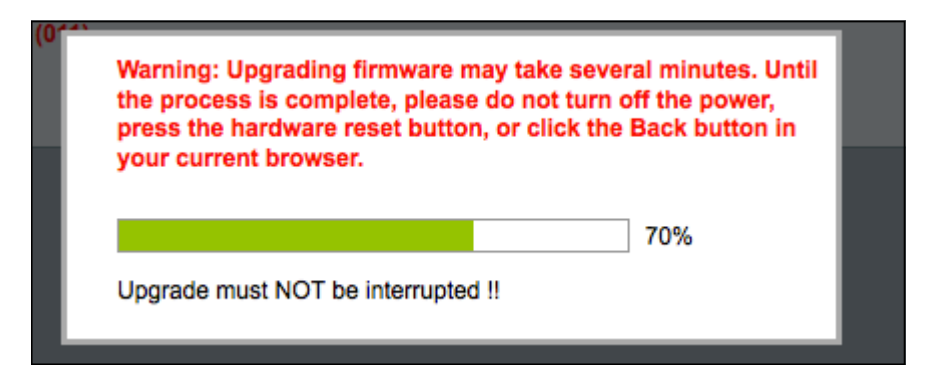

Paso 6. El firmware se actualiza correctamente y aparece un mensaje notificando que el SPA122 se reiniciará.

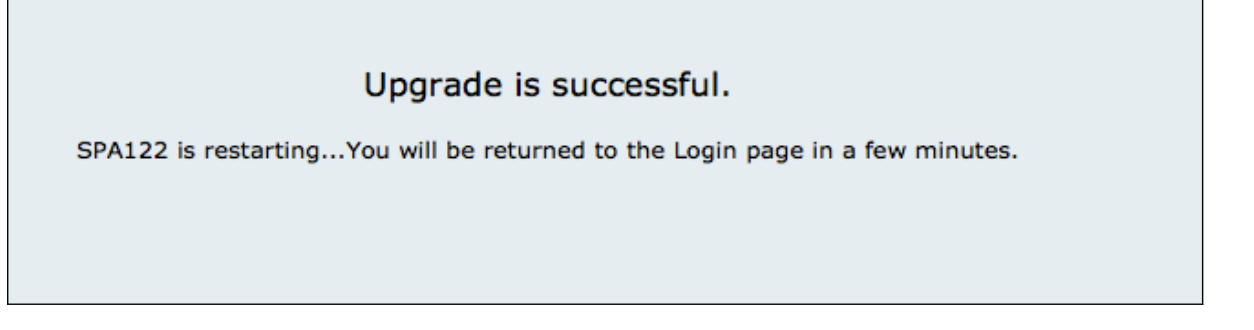

Paso 7. El usuario es enviado de vuelta a la página Login donde se requieren los campos nombre de usuario y contraseña.

Paso 8. Una vez que el firmware se haya actualizado correctamente, inicie sesión en la página Phone Adapter Configuration Utility y elija Voice > Provisioning. Se abre la página Provisioning:

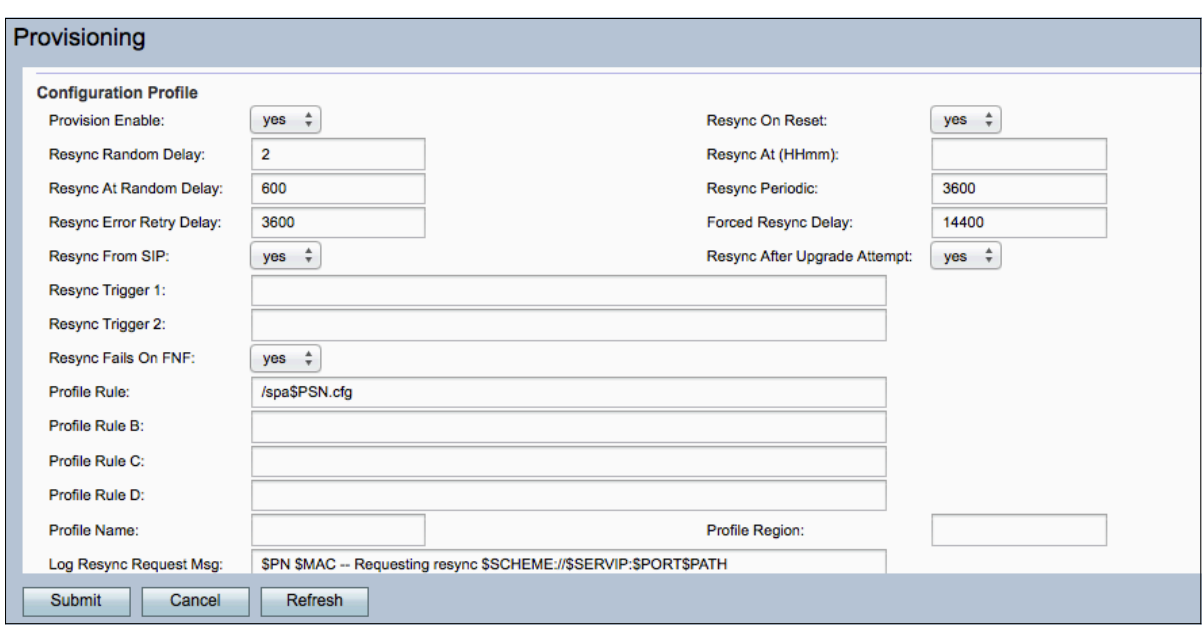

Paso 9. Desplácese hacia abajo hasta el área Actualización del firmware.

Paso 10. Elija "yes" en la lista desplegable Upgrade Enable para habilitar las operaciones de actualización del firmware.

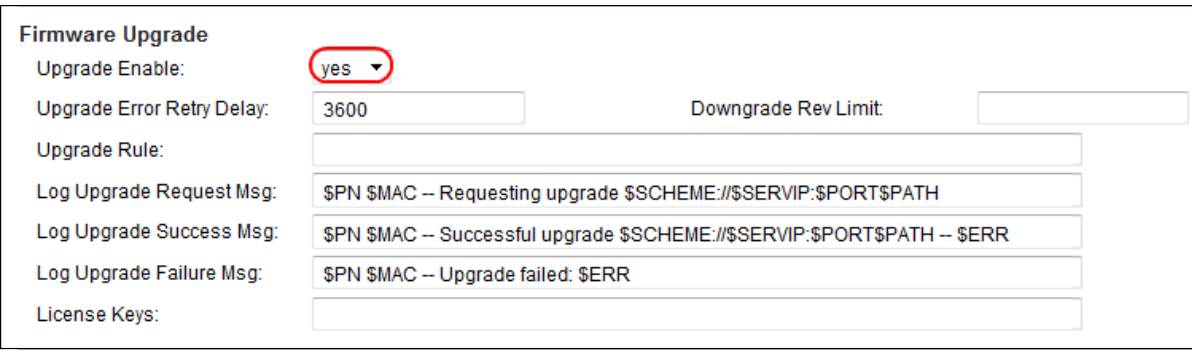

Paso 11. Ingrese un valor en el campo Upgrade Error Retry Delay para establecer el intervalo de reintento en caso de un intento fallido de actualización. El valor predeterminado es 3600 segundos.'

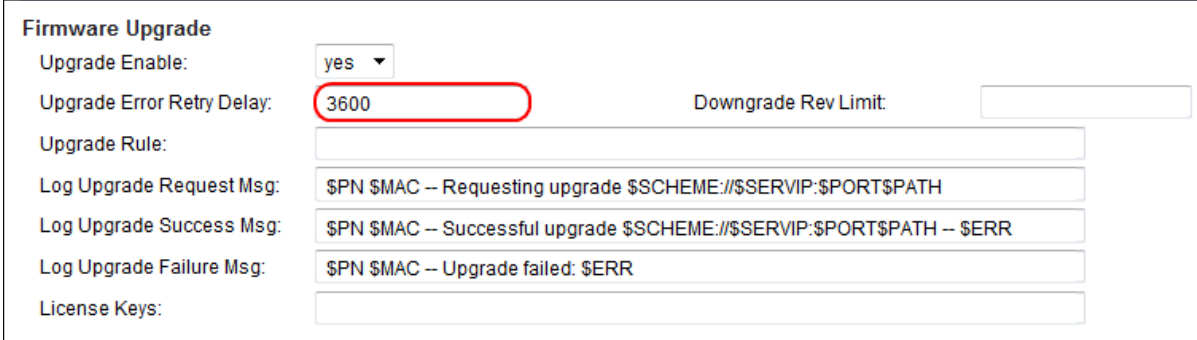

Paso 12. Ingrese un valor en el campo Reversión de Reversión. Esto aplica un límite inferior al número de versión aceptable durante una actualización o una actualización de firmware. La configuración predeterminada está vacía.

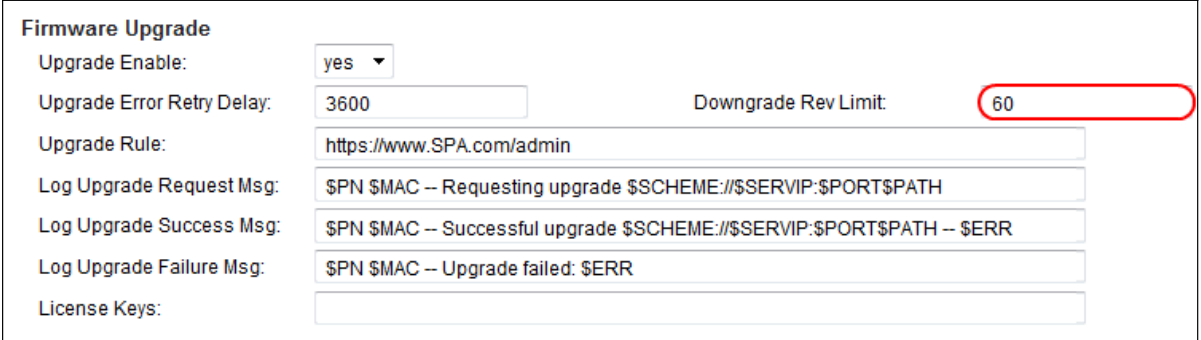

Nota: Para completar la operación de actualización del firmware, la versión del firmware debe ser mayor o igual a este campo.

Paso 13. Introduzca un valor en el campo Regla de actualización. Este parámetro define las condiciones de actualización y las URL de firmware asociadas. La configuración predeterminada está vacía.

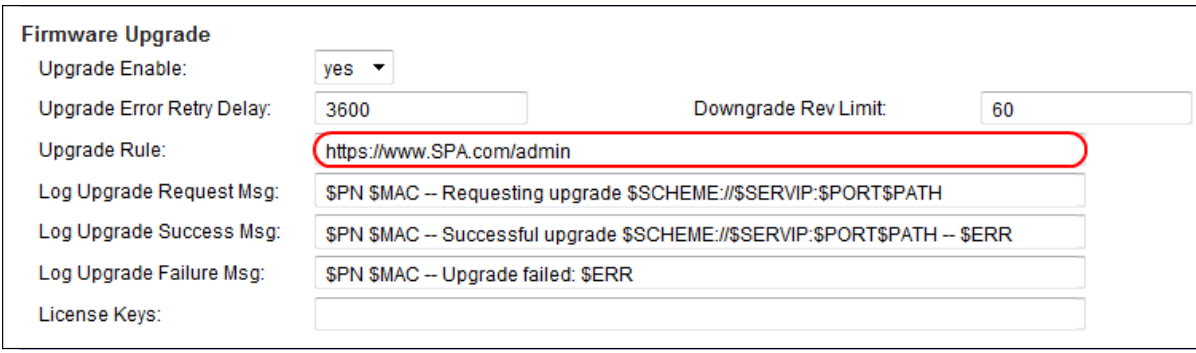

Paso 14. Ingrese un valor para el campo Log Upgrade Request Msg. Este es el mensaje syslog emitido al inicio de un intento de actualización del firmware.

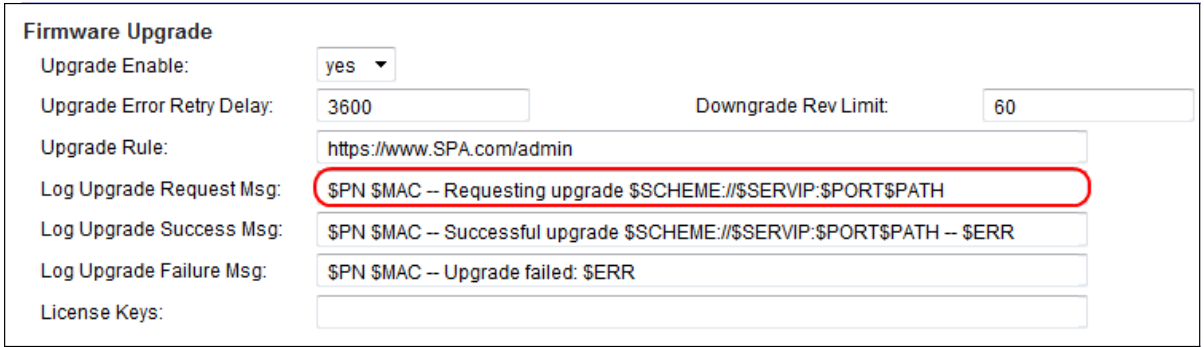

Paso 15. Introduzca un valor para el campo Log Upgrade Success Msg. Este es el mensaje syslog emitido después de que se complete correctamente un intento de actualización del firmware.

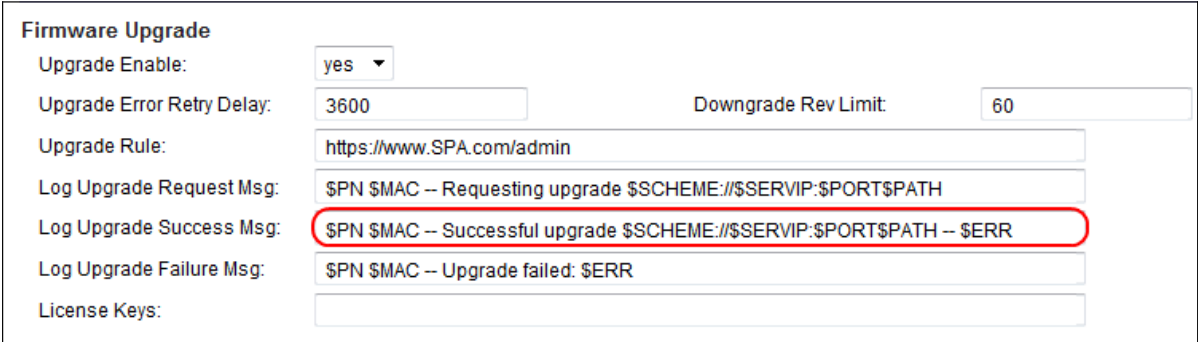

Paso 16. Ingrese un valor para el campo Log Upgrade Failure Msg. Este es el mensaje syslog emitido después de un intento fallido de actualización del firmware.

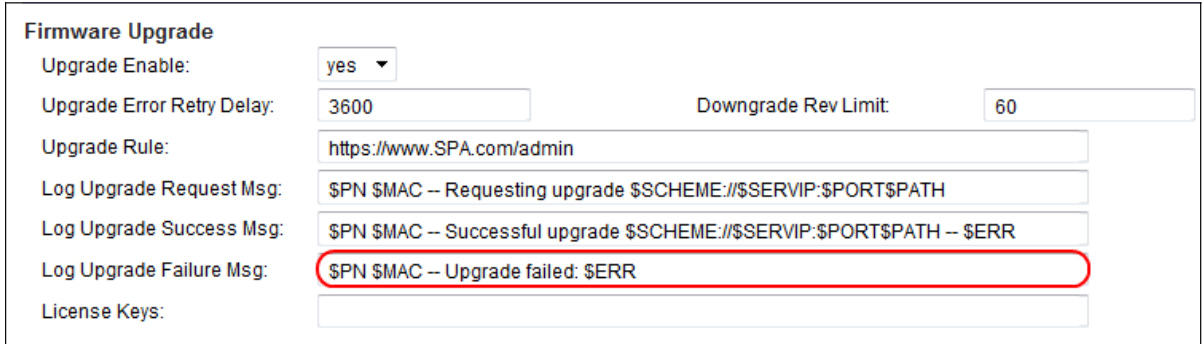

Paso 17. El campo License Keys no se utiliza actualmente en los ATA serie SPA100.

Paso 18. Haga clic en Enviar para guardar los parámetros.